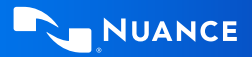

# **Dragon Medical One**  Quick Reference Guide

Improving solution performance and user documentation efficiency

### **Using the DragonBar**

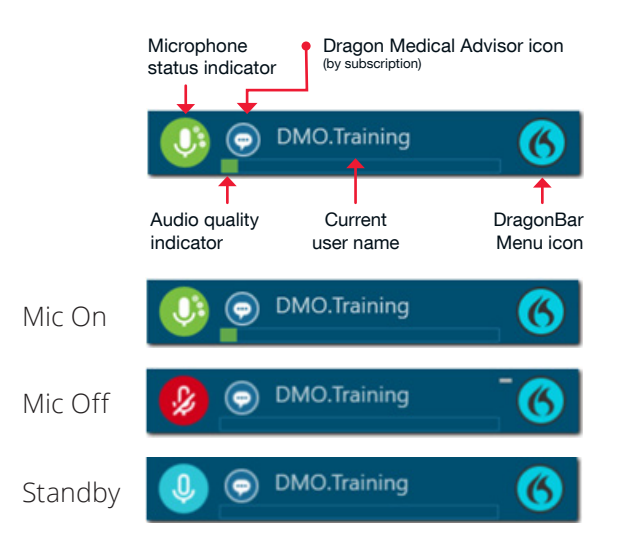

#### **STANDBY MODE**

Enter: Say *Go to sleep/Stop listening/Stop recording*  Exit: Say *Wake up*

### **Getting help**

Say *Give me help*

Say *What can I say*

# dictationone #1 in dictation & speech recognition

### **Microphone best practices**

Microphone (talk here)

 $\frac{1}{2}$ 

#### **HEADSET**

- Position the microphone just below your mouth and approximately 3-5 fingers or 2" away from chin
- Click the **red** Microphone button on the DragonBar to talk
- Click the **green** mic to stop recording or say Stop Listening
- Pause briefly before and after saying commands to ensure they are recognized
- Speak in full sentences, including punctuation

#### **POWERMIC**

- Hold PowerMic in non-dominant hand
- Press and hold red talk button to dictate
- Release button to turn microphone off

# **Correcting and deleting**

- Scratch that
- Delete that
- Undo/Redo that
- Select <XYZ>
- Select that (selects last utterance)
- Select first/last/next word/all
- Select <word> through <word>
- Unselect that
- Correct <XYZ>
- Correct that
- Resume with <XYZ> (deletes text up to that word)

#### **Inserting lines and spaces**

- New paragraph
- New line
- Insert before/after <XYZ>

### **Capitalizing**

- Cap that
- Cap <XYZ>
- All caps on/off
- All caps that

### **Navigating**

- Go to beginning/top
- End of sentence/paragraph
- Go back

Microphone (talk here)

Press to talk

- Go to bottom/end
- Insert before/after <word or phrase>

### **Dictate punctuation**

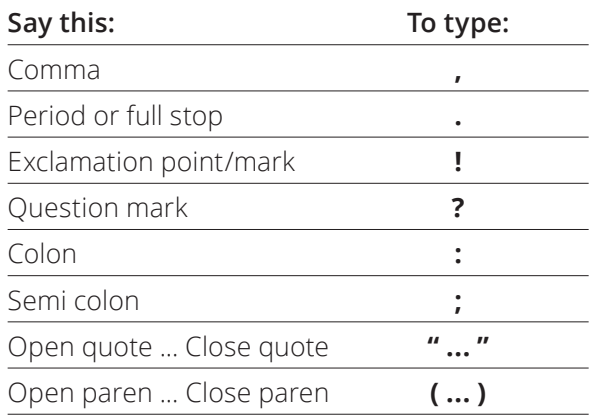

### **Useful dictation box commands:**

- Open/close dictation box
- Transfer text
- Discard text

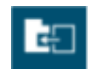

का

#### **Transfer text**

Moves Dictation Box text to active field

#### **Recall text**

Brings back the last transferred text

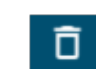

#### **Discard text**

Deletes contents of Dictation Box

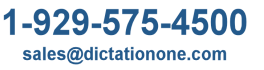

### **Managing your vocabulary**

#### **ADD WORDS**

- 1. Say *Add word* or say *Add that to vocabulary*
- 2. Type correct spelling

**Note:** you can enter a new single word, acronym or a short phrase

3. Click Default Pronunciation or click the mic icon to TRAIN

**Note:** It is not necessary to press the talk button to train a word

#### **MANAGE YOUR CUSTOM WORDS**

1. Say *Manage vocabulary* > search for the word/phrase to change/delete/train > correct as needed

**Note:** if the word/phrase has already been trained, delete and re-add to correct spelling

2. Click **+** to add a new word/phrase

### **Commands**

**Step-by-step commands** are used to execute

commonly used actions in an application, or open applications

#### **CREATE A STEP-BY-STEP COMMAND**

- 1. Say *Manage Commands* or *Manage Step-by-step Commands*
- 2. Click **+** and enter a name
- 3. Enter a Description (optional)
- 4. Enter a Spoken Form
- 5. Click *New Step* and select the step type; repeat for each step/ keyboard shortcut.
- 6. Click *Apply All*

#### **EDIT/DELETE A STEP-BY-STEP COMMAND**

- 1. Say *Manage Commands* or *Manage Step-by-step Commands*
- 2. Select the Command you want to edit
- 3. Make desired changes (or click **X** to delete) and click *Apply All*

### **Auto-texts**

Create auto-texts to bring in blocks of text with a simple voice command

#### **ADD AN AUTO-TEXT:**

- 1. Highlight desired text
- 2. Say *Make that an Auto-text*
- 3. Dictate the name (what you will say to open it)
- 4. Click *Apply All* then click *Close*

#### **USEFUL AUTO-TEXT COMMANDS:**

- Add word to vocabulary
- Next/Previous field
- First/Last field
- Accept defaults (clears all brackets and accepts ALL default text)
- Field complete (removes brackets and accepts text only in the CURRENT variable field)

# **Anchor Dictation**

- 1. Open DMO and the target application (the program you are dictating into)
- 2. Place your cursor where you want the text to be typed
- 3. Say *Anchor Dictation*
- 4. The microphone icon changes to  $\dot{\mathbf{\Theta}}$
- 5. Begin dictating while you navigate through other applications
- 6. The microphone icon changes to  $\hat{\Box}$
- 7. Say *Release Dictation*

# **Exit and Log Off**

- Access Log Off and Exit from the DragonBar Menu
- **Log Off** to change microphone sources or specialty vocabularies
- **Exit** when finished at a workstation to protect the profile from being accessed by other providers

### **Important Reminders**

- Remember to turn off the microphone when finished dictating
- Correct commonly misrecognized words to increase accuracy and save time
- Position the cursor where you want your text to go...your text will be typed in the window in which your cursor is blinking

# **Training & Support Resources**

- Click the flame icon on the DragonBar  $(6)$ and select Help to explore the Dragon Help resources and discover information on Dragon Medical One functionality, tips, best practice advice. and much more.
- Short instructional videos are available through Dragon Medical One training. Say *Open training* to access the course catalogue.

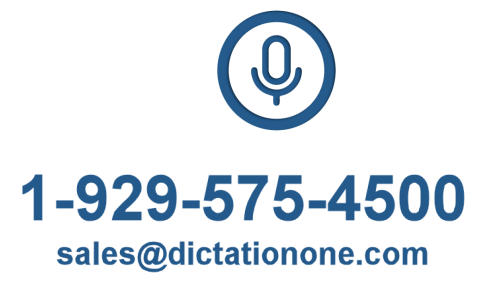

**About Nuance Communications, Inc.**   $\blacksquare$ NICTOTION $\blacksquare$ market leadership in conversational AI and ambient

#1 in dictation & speech recognition companies worldwide, Nuance creates intuitive solutions

#### www.dictationone.com

www.DictationOne.com/support upport@dictationone.com<br>1-929-575-4500 Ext. 128

reserved. HC\_4604 SEP 2022

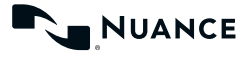